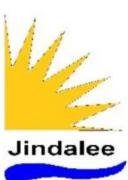

# Parent's Guide How to Set Up Your Student's Mac Device

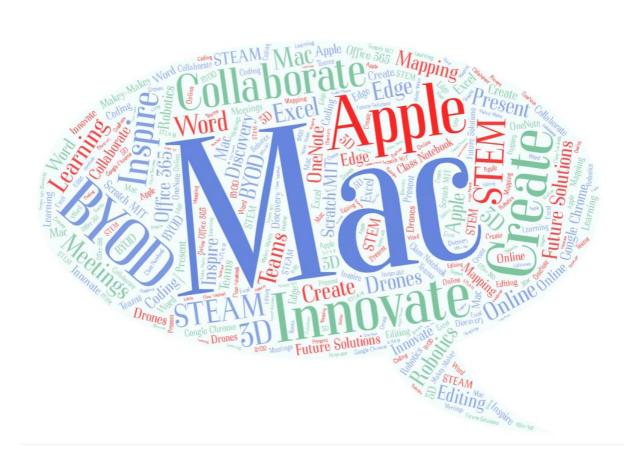

# **Table of Contents**

| Introduction                         | 3 |
|--------------------------------------|---|
| Notes                                | 3 |
| Preparing to connect to Intune       | 3 |
| Enrolling your device into Intune    | 3 |
| Step 1. Sign in to Microsoft Intune  | 3 |
| Step 2. Install Microsoft Intune     | 4 |
| Step 3: Enrol in to Microsoft Intune | 8 |

### Introduction

This document explains how to enrol a BYO Mac device into Intune at home.

A BYO device is owned by you and not the school.

Once you have enrolled your child's device into Intune, they will be able to access the school's network and applications.

### **Notes**

These instructions are for devices:

- owned by students (BYO)
- using MacOS 11: Big Slur

If during enrolment, the Intune company portal app closes, open it and try again.

### Preparing to connect to Intune

- Update your Mac to the latest iOS
- Ensure your Mac is set to the correct Language and Region

# Enrolling your device into Intune

# Step 1. Sign in to Microsoft Intune

a. Connect to your home Wi-Fi.

Note: If you cannot enrol your device at home, ask your school for assistance.

- b. Open Safari and type
   <a href="https://portal.manage.microsoft.com">https://portal.manage.microsoft.com</a>
   to access the Intune website.
- c. Enter your child's Education
   Queensland @eq.edu.au email
   address. Select Next.

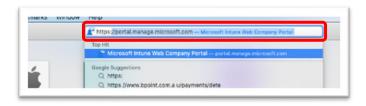

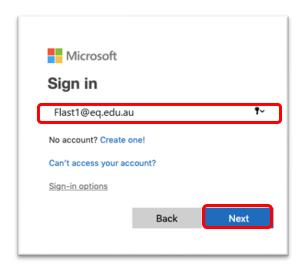

- d. The Managed Internet Service window will appear.
   Enter your child's EQ user name and password.
- e. Accept the Conditions of use and privacy statement
- f. Select Sign In.
- g. A prompt will pop-up asking you if you want to stay signed in. Select Yes.

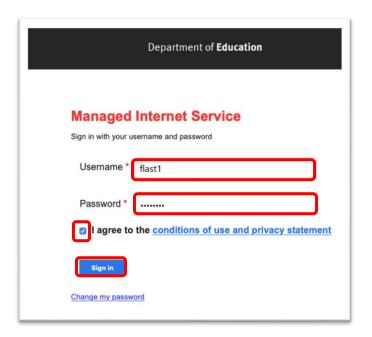

### Step 2. Install Microsoft Intune

- a. Intune company portal should open.
- b. Click the three horizontal lines (menu)
- c. Select **Devices**.
  You might get a screen
  asking which type of device,
  before seeing the apps. If so,
  choose the Apple Mac device
  you are using e.g. **Mac**, **MacBook** etc

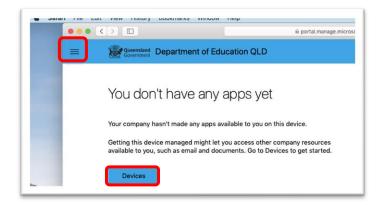

 d. Select the banner displayed on the devices page. This will be either:

"You don't have any managed devices. Add this one by tapping here"

or

"Tap here to tell us which device you're using or add a new device"

depending on whether you have other devices enrolled into Intune already.

 e. If you are adding a device for the **first** time, you will be prompted to download the Intune company portal to your device.

Select **Download**.

- f. Depending on your settings, you may be asked if "...you want to allow downloads...". Select Allow.
- g. If you have already installed Intune company portal previously, go to step 3 on page 8.
- h. To view the download in progress, select the blue download icon in the tray at the bottom of your screen, else wait for the brown download box to appear.
- Select the brown download icon in the tray, if it displays.
- Select the **installer** icon which appears in the tray.

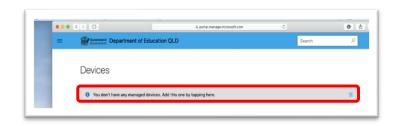

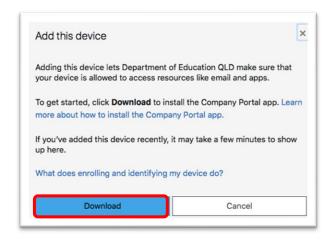

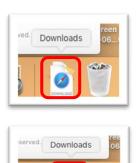

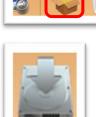

k. Select Intune company
 portal installer from the list of downloads that display.

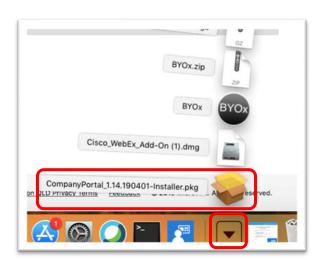

I. Select Continue.

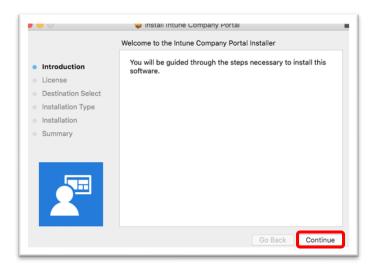

m. Read the license terms.Select Continue.

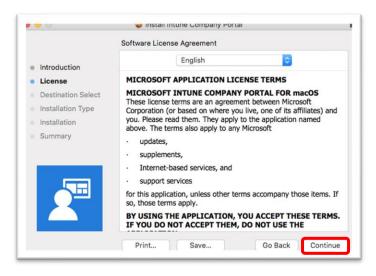

 Select Agree to accept the license terms in the popup window.

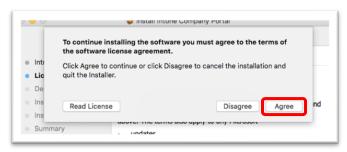

o. Select Install.

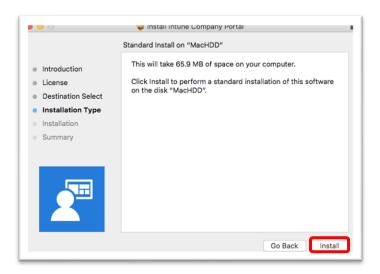

- p. Enter your **Devices** username and password (**not** students EQ credentials).
- q. Select Install Software.
- You may get a Required Data notice. You can choose to Learn More.
   Once ready, press OK.
- s. The installation was successful. Now, select Close.

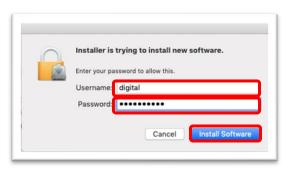

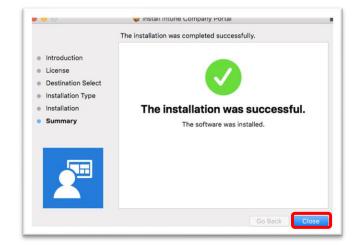

 Intune company portal has completed installing.
 Select Move to Trash.

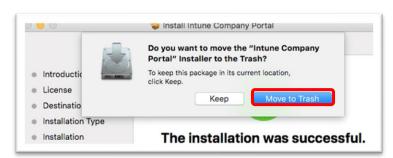

- u. As Intune is a Microsoft product, the Microsoft auto update will appear
   Select Install if there are updates waiting.
   Otherwise select OK.
- v. If the Download window is still showing, press the X to close the window.

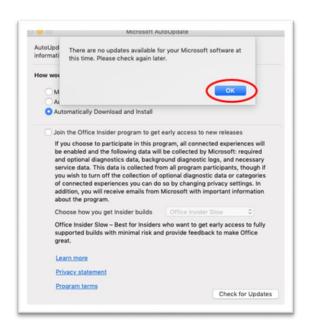

## Step 3: Enrol in to Microsoft Intune

- a. Select Launchpad
  - either a rocket or a 3x3 grid icon
- Select comp portal app to open Intune company portal.

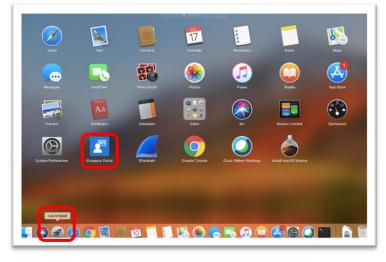

c. Select Sign In.

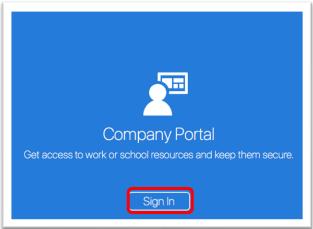

- d. Enter your child's **EQ email** account.
- e. Select Next.

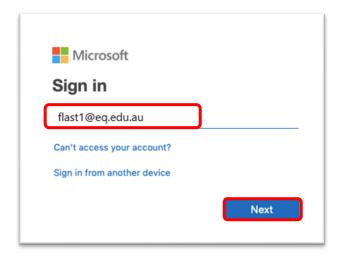

- f. Enter your child's EQ
   username and unique
   password for the Managed
   Internet Service.
- g. **Accept** the Conditions of use and privacy statement.
- h. Select Sign In.

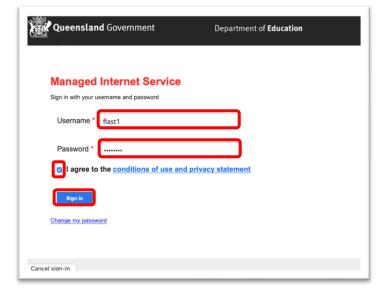

Select Begin/Continue

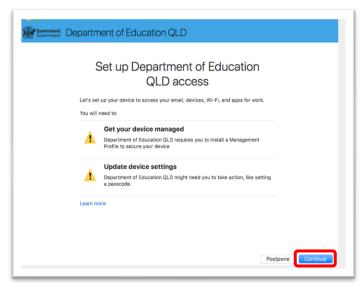

- j. Review what the Department of Education QLD can see.
- k. Select Continue

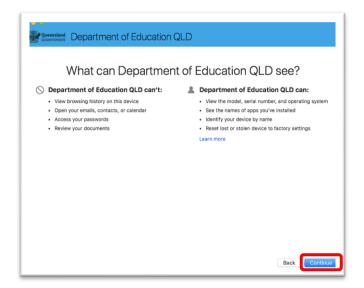

I. Select Download profile

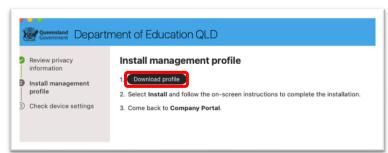

m. Click on **Install** to install the *Management Profile*.

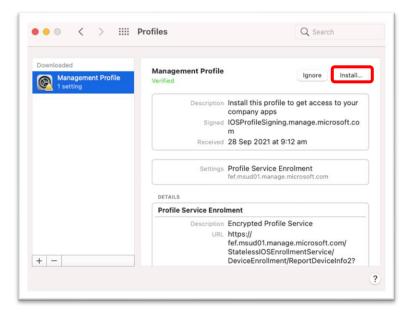

n. Click Install to confirm.

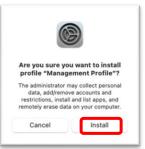

- Enter the username and password for your device.
- p. Select OK

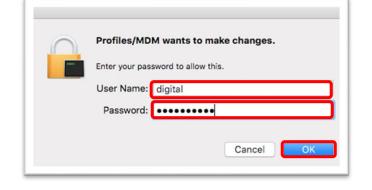

- q. The system preference screen is displayed.
- r. Close the window by hovering over the red circle in the top left hand corner,
- s. Select the **x** that appears.

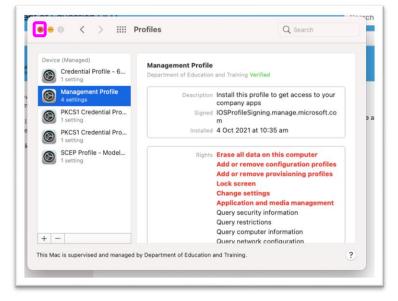

- t. The *Intune Company Portal* app window will still be open.
- u. Select Begin

Ensure you keep your Mac on whilst this process is run.

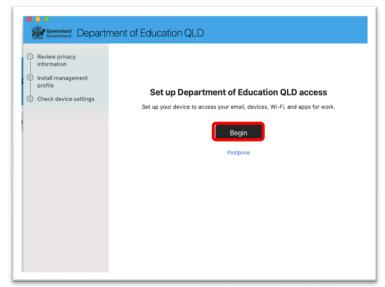

v. Your device settings will be checked for compliance and security.

If required, Intune will update your Mac's settings.

Remember, to keep your Mac on whilst this process is run.

w. When the update is completed, select
 Continue.

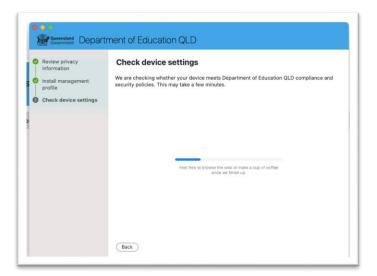

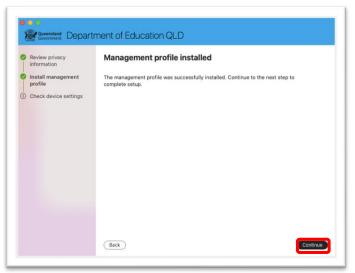

x. When **You're all set!** is displayed, click **Done.** 

Your Device is now enrolled into Intune

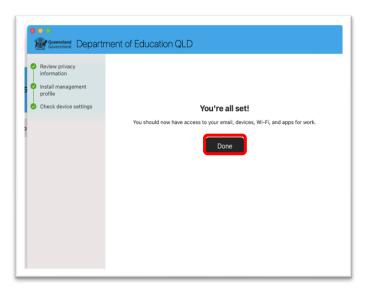

Congratulations, you have successfully installed and connected your child's Mac to our Intune Company Portal.

Thank you for taking the time to prepare you student in their future studies.